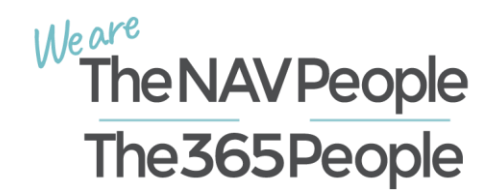

# **Customer Portal Guide**

#### Contents

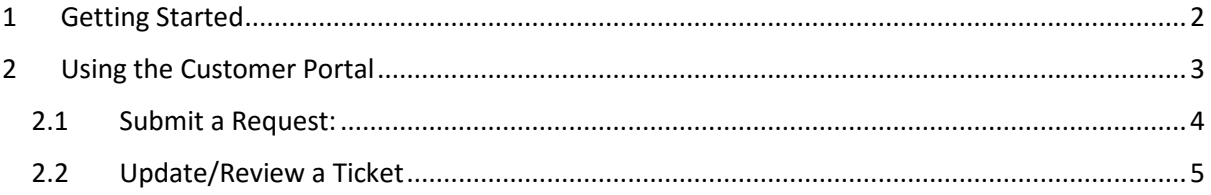

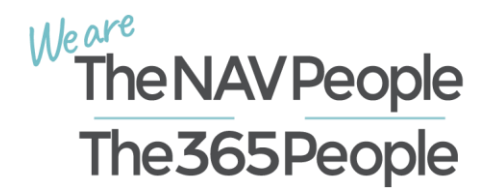

## <span id="page-1-0"></span>1 Getting Started

The Customer Portal lets you log, view and update your support tickets.

To get started, navigate to the Customer Portal a[t https://thenavpeople.zendesk.com](https://thenavpeople.zendesk.com/)

Please click on SIGN IN option on the right top corner as per screen shot below

- Select "Sign Up" option in case you have not contacted TNP Support before.
- Select "Get a password" option if you have contacted TNP Support as your account has been created.

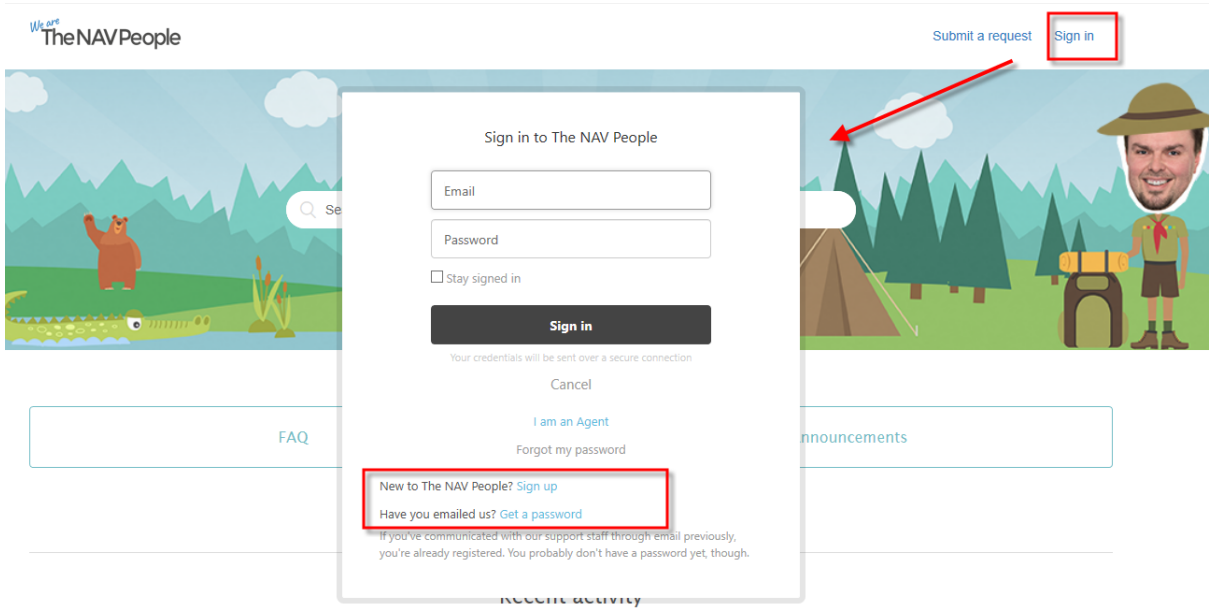

You will receive an email to reset the password or create an account. Please follow the links to log in. Example of the body of the email is below.

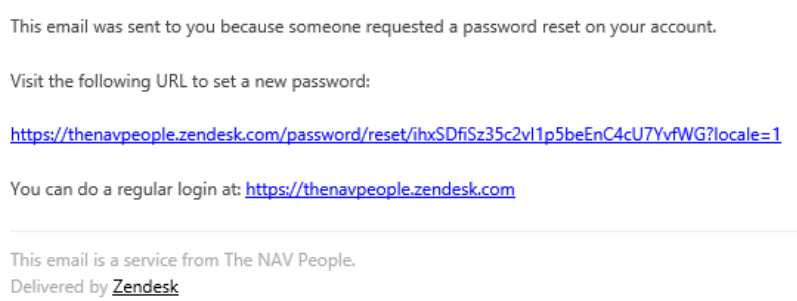

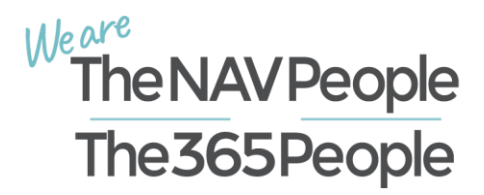

## <span id="page-2-0"></span>2 Using the Customer Portal

Once you have successfully logged in you will have a couple of options available for you.

- Submit a Request
- Your Name option (PM test account)
	- o My activities shows a list of yours or your Organization's tickets
	- o Edit My profile you can update your Name, add Profile photo, change email and add best phone number to contact you on
	- o Sign Out

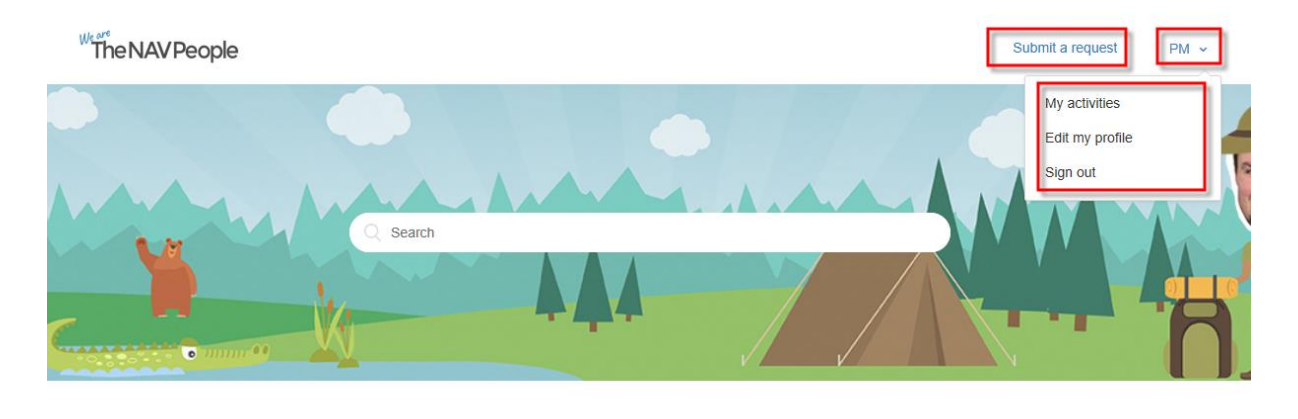

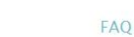

Announcements

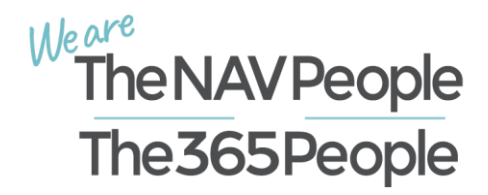

### <span id="page-3-0"></span>2.1 Submit a Request:

- Please fill in the follow fields as they are mandatory:
	- o Subject brief description of the issue
	- o Description detailed description of the issue, please add screenshots if relevant
	- o Priority:
		- Urgent P1 System Down
		- High P2 Business Critical
		- $\blacksquare$  Normal P3 any other issue
		- Customer Reference if you do not use any reference internally please add "NA"
		- Attach any relevant documents
- Click Submit

#### Submit a request

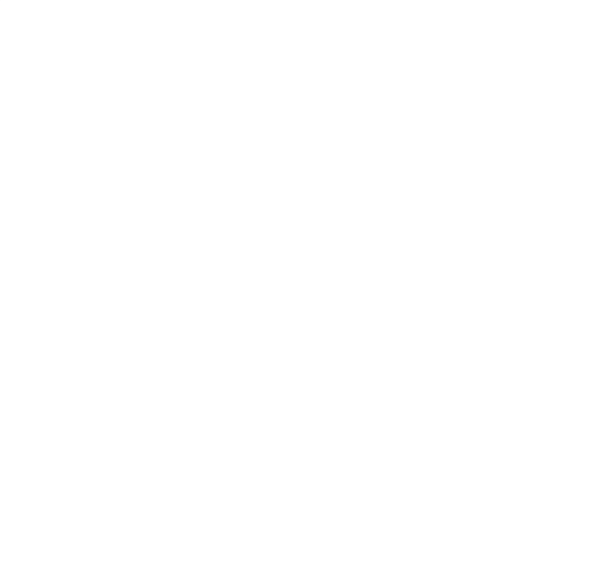

 $\mathbf{S}$  ubmit

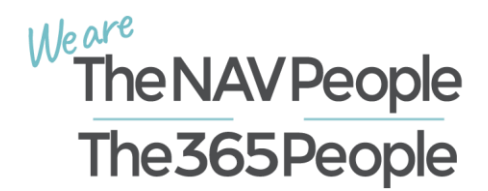

## <span id="page-4-0"></span>2.2 Update/Review a Ticket

To review tickets please select the "my Activities" option from you "name" drop down menu. You will see a list of all tickets that are logged for you and for your Organization (if that is the required level of access).

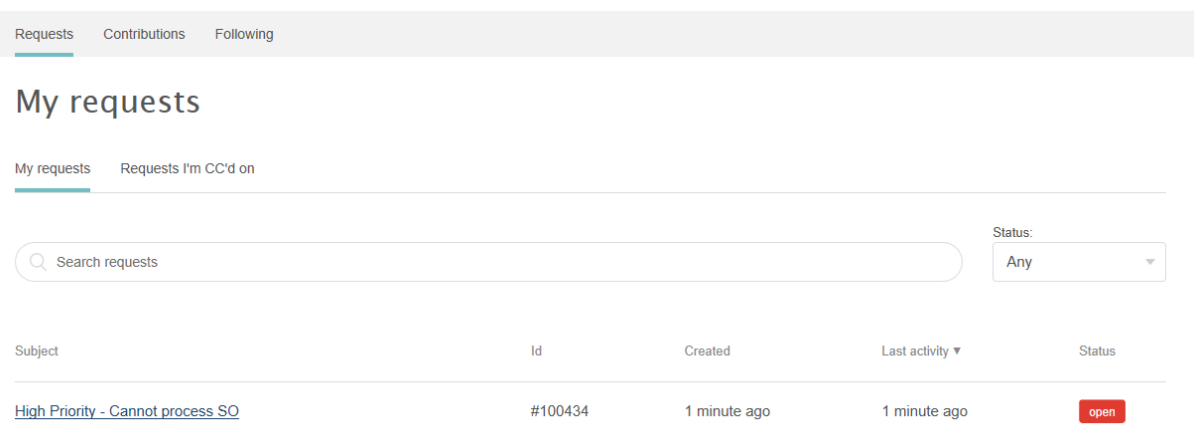

To update the ticket please select it from above list. You will be presented with more details about the ticket such as Date/Time that the ticket was created, last update date, status and Id but also with a box to add to the conversation. You will be presented with option to add files and Submit the update.

If you are satisfied that this issue has been resolved please let us know but clicking the "Mark as solved" button.

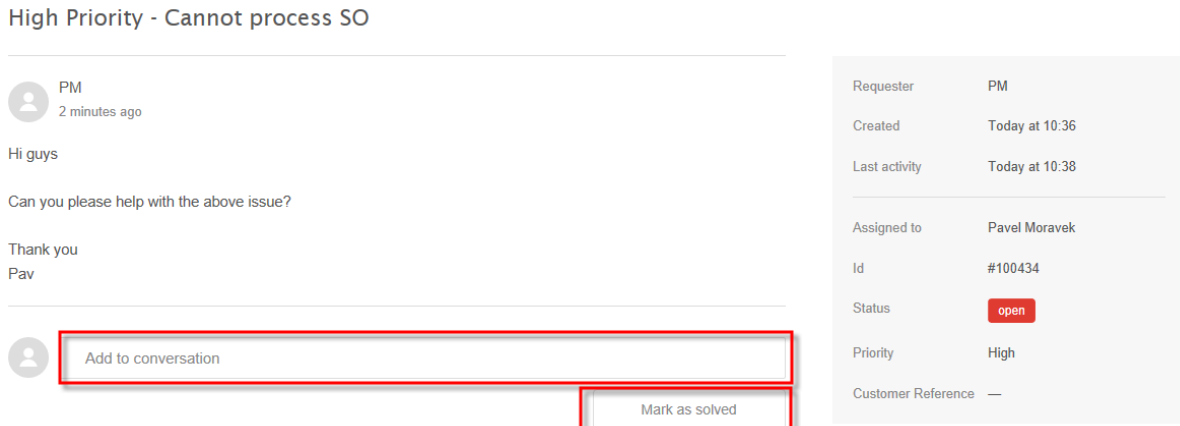

We love to keep in touch with our customers so if there is anything you would like to discuss on the phone, or have any queries, issues or suggestions, please call our Support Team on 0208 328 9818.